# **INSTALACION MONGODB 4.0**

#### **Objetivo**

Seguir estas instrucciones para la instalación de MongoDB en **solo el caso en el que se haya instalado conjuntamente Syracusa y MongoDB**. Esto se puede comprobar accediendo a la carpeta certs de MongoDB. Si aparecen solo estos dos ficheros, realizar la actualización de MondoDB 4.0 siguiendo esta guía.

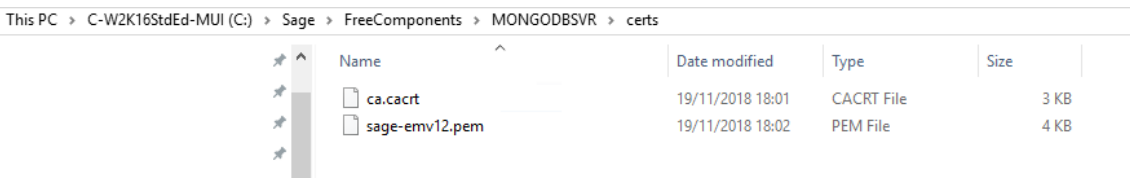

Si no es el caso, realizar una actualización normal.

## **Descripción del problema:**

A la hora de instalar MongoDB 4.0 de manera habitual en un entorno que solamente tiene en el directorio de MongoDB los ficheros *ca.cacrt y nombre\_maquina.pem* se produce un error en el installer de MongoDB 4.0, puesto que busca el fichero .key.

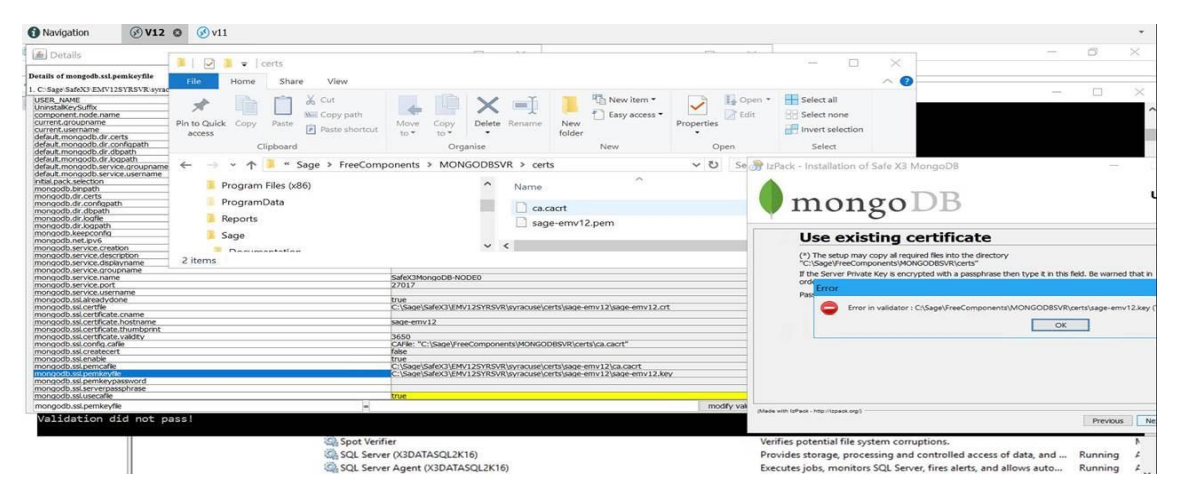

A continuación se describe las instrucciones para realizar la instalación de MongoDb y así evitar este error.

## **Requisito previo estar en MongoDB 3.6**

Si estás en una versión menor que 3.6, en el siguiente enlace encontrarás cómo actualizar MongoDB a la versión 3.6:

[http://online-help.sageerpx3.com/erp/12/staticpost/how-to-upgrade-to-mongodb-3-4-16-](http://online-help.sageerpx3.com/erp/12/staticpost/how-to-upgrade-to-mongodb-3-4-16-22/?highlight=mongodb) [22/?highlight=mongodb](http://online-help.sageerpx3.com/erp/12/staticpost/how-to-upgrade-to-mongodb-3-4-16-22/?highlight=mongodb)

### **Guía de instalación**

Los pasos a seguir son:

- 1) Salvar el contenido del directorio completo de MongoDB (servicio de MongoDB y los servicios de syracusa parados)
- 2) Recuperar datos del certificado

Para guardar datos del certificado que utilizaremos posteriormente en la actualización de MongoDB, utilizamos el comando openssl (entregado en versión apache 2.4). Anotar la información para cuando recreemos los certificados.

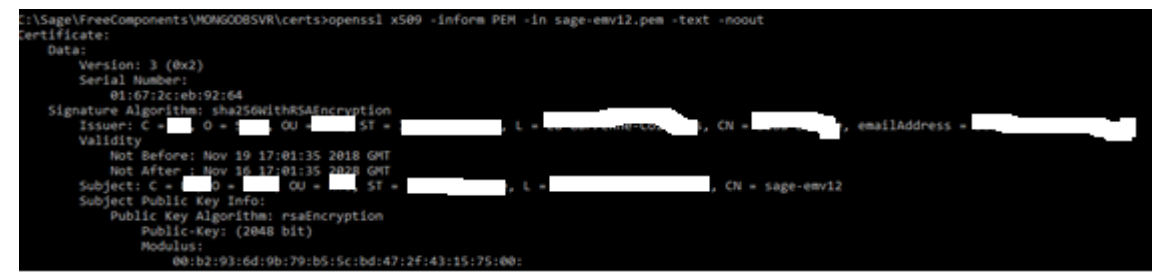

3) Suprimir el contenido de la carpeta certs:

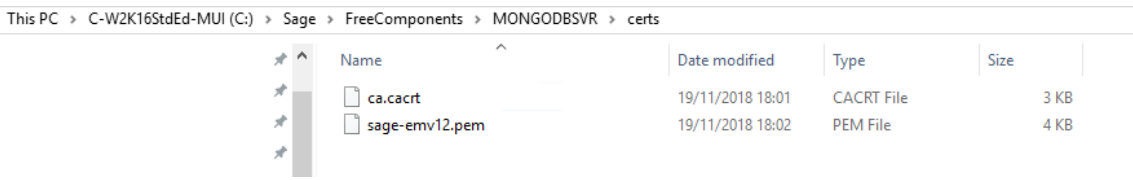

4) Actualización de MongoDB4.0

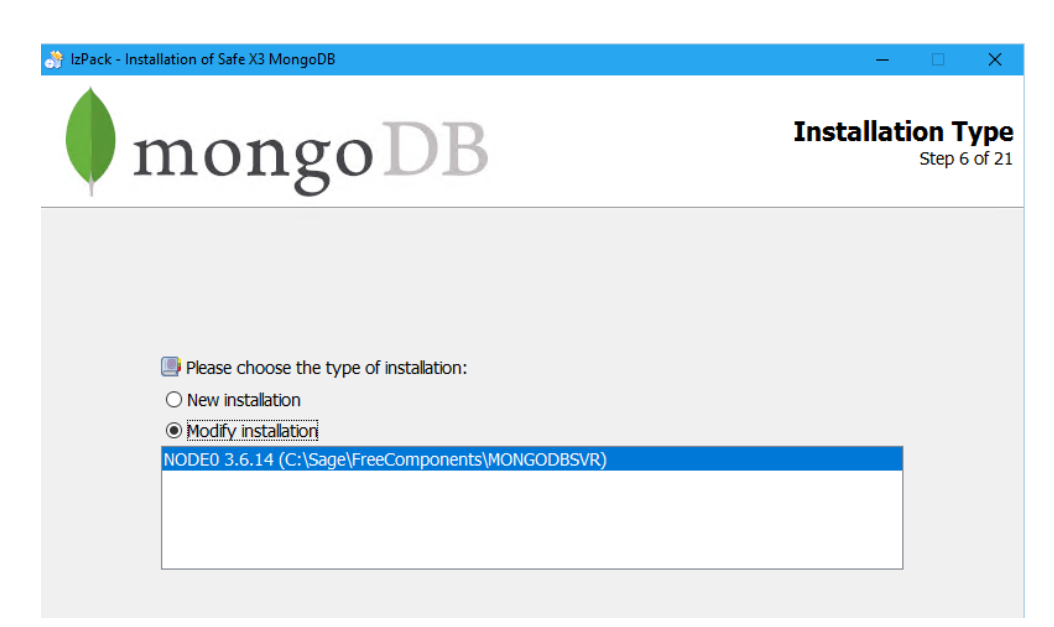

Es importante **dejar marcado** "Configure the mongoDB Service". Comprobar en el fichero de configuración de MongoDB si tiene habilitada ipv6 para marcar o no este flag "Enable ipv6 support". Pulsar Next:

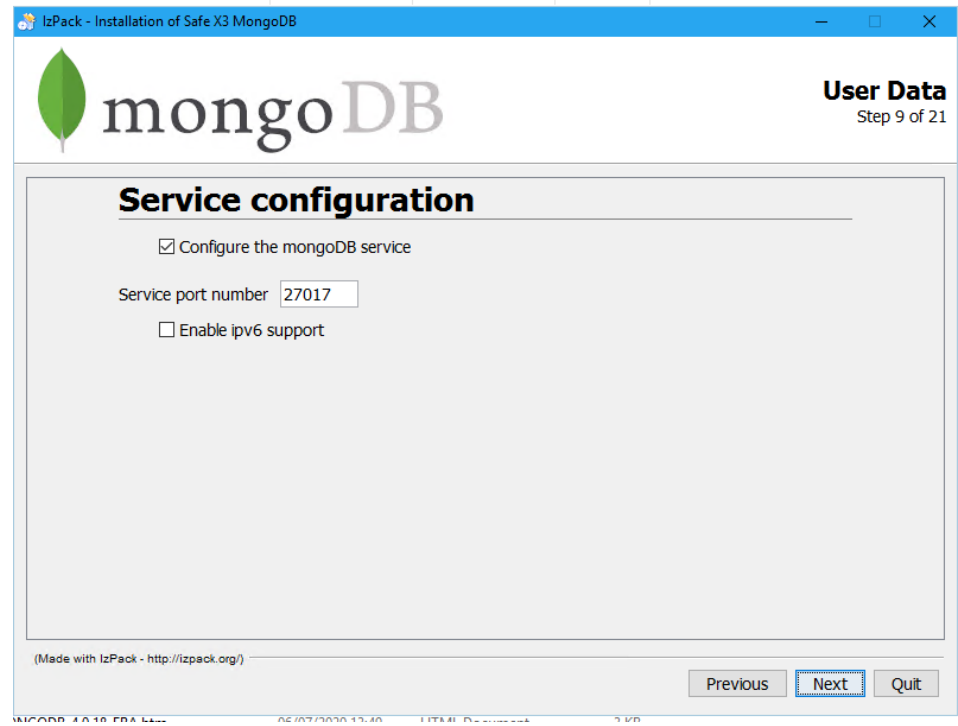

**Marcar** "Redo the ssl configurarion" y "Simplified certificate installation" Pulsar Next:

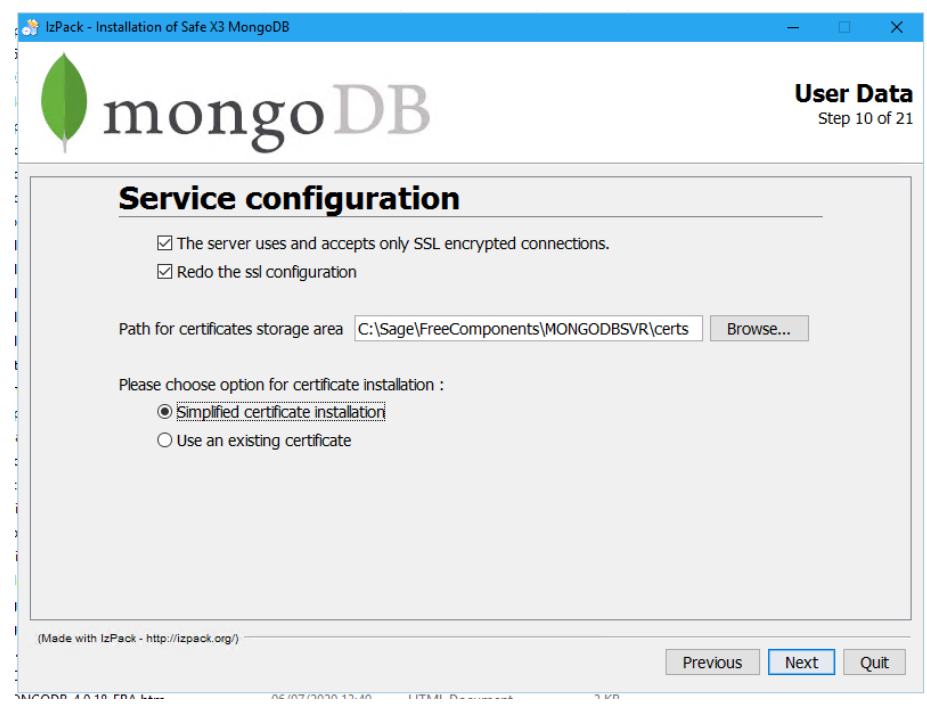

Utilizar las mismas passphrase=password utilizada en la instalación anterior.

Pulsar Next:

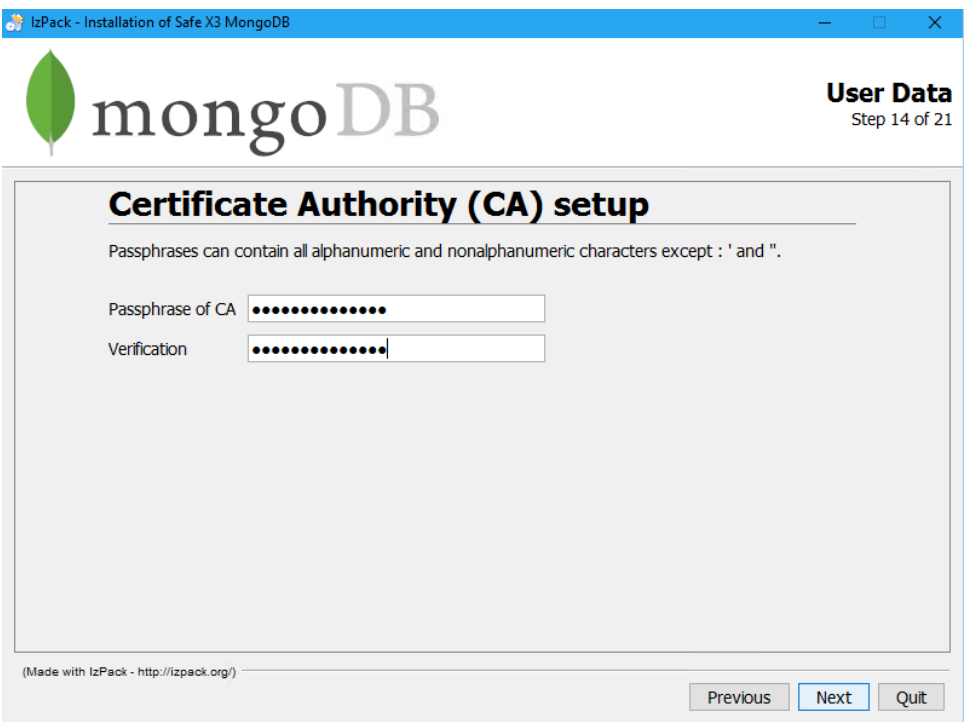

Introducimos los mismos datos que la instalación original y que podemos comprobar mediante la orden openssl anteriormente ejecutada (información obtenida en el paso 2).

Pulsar Next:

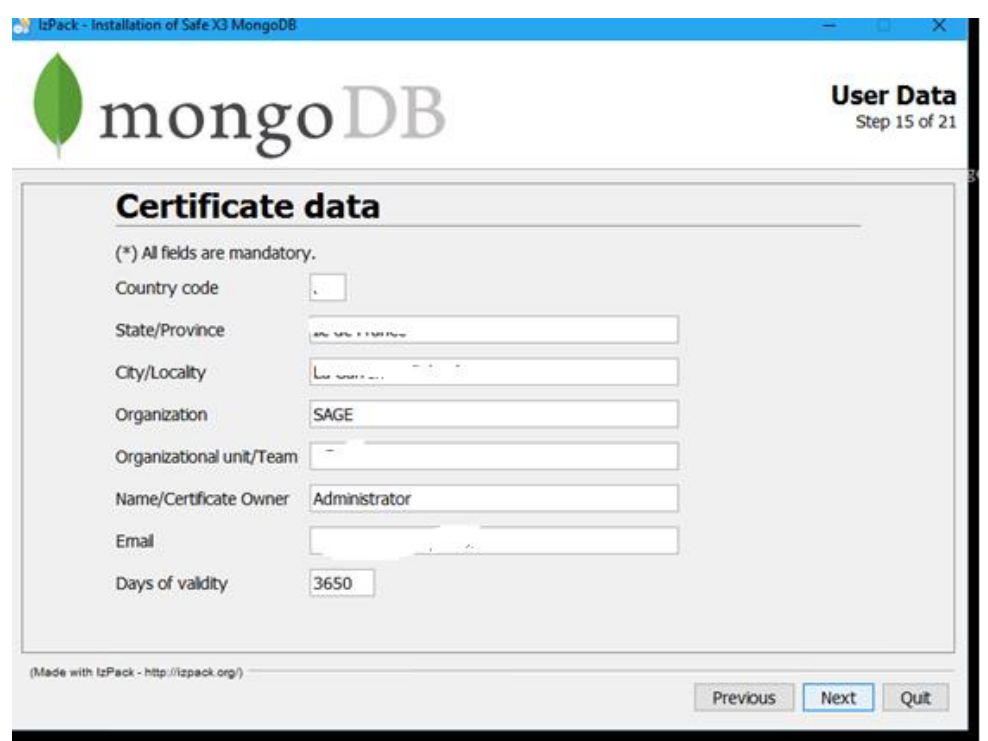

Utilizar la misma passphrase =password del Server utilizada en la instalación anterior.

Pulsar Next:

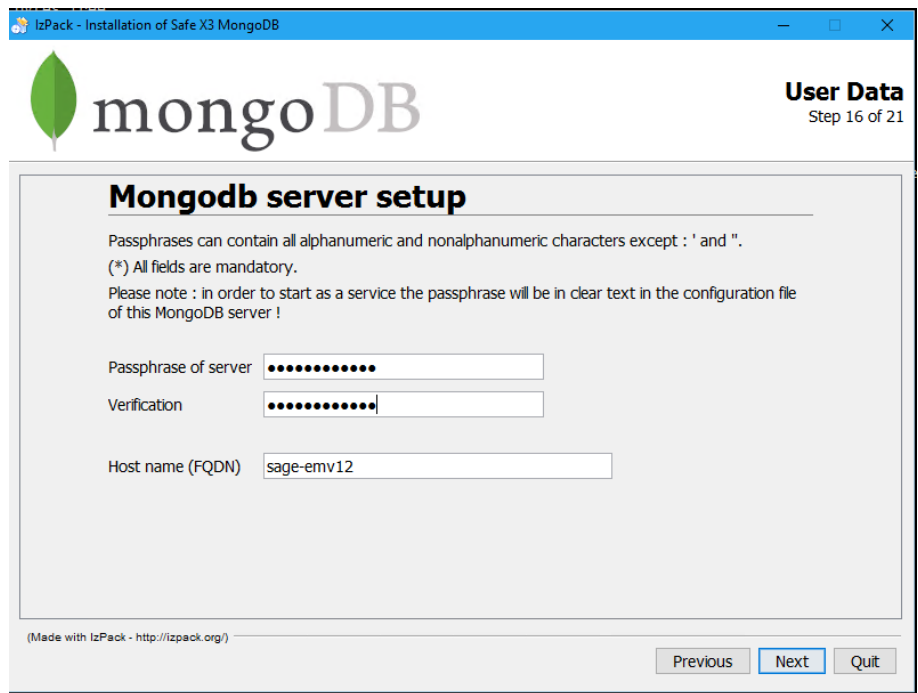

Antes de pulsar Next, revisar las opciones:

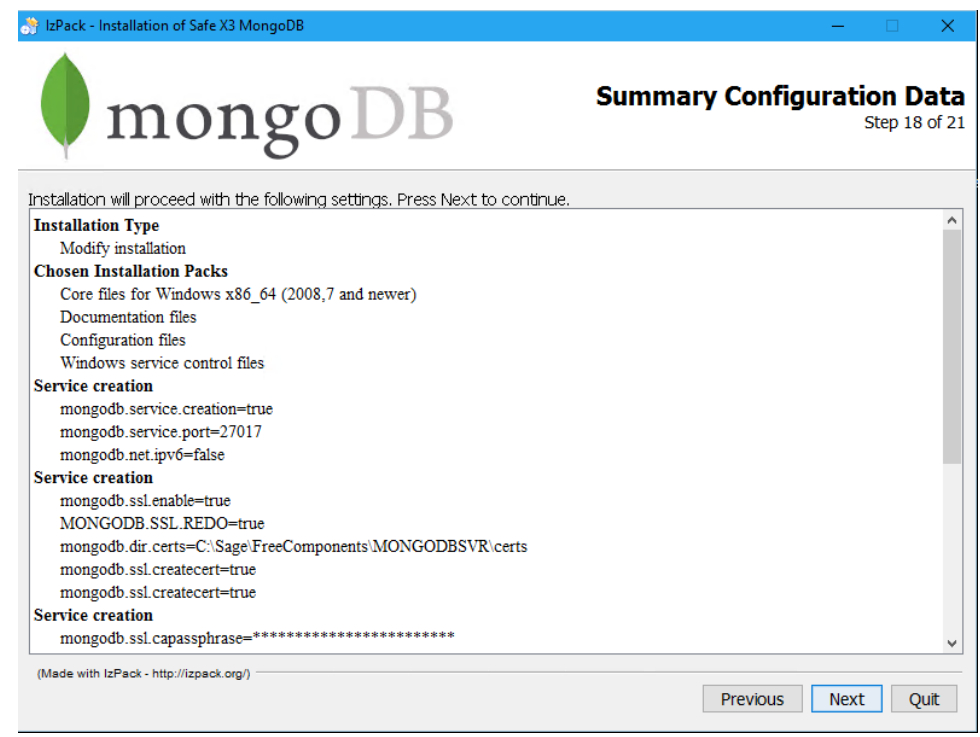

Pulsar Next :

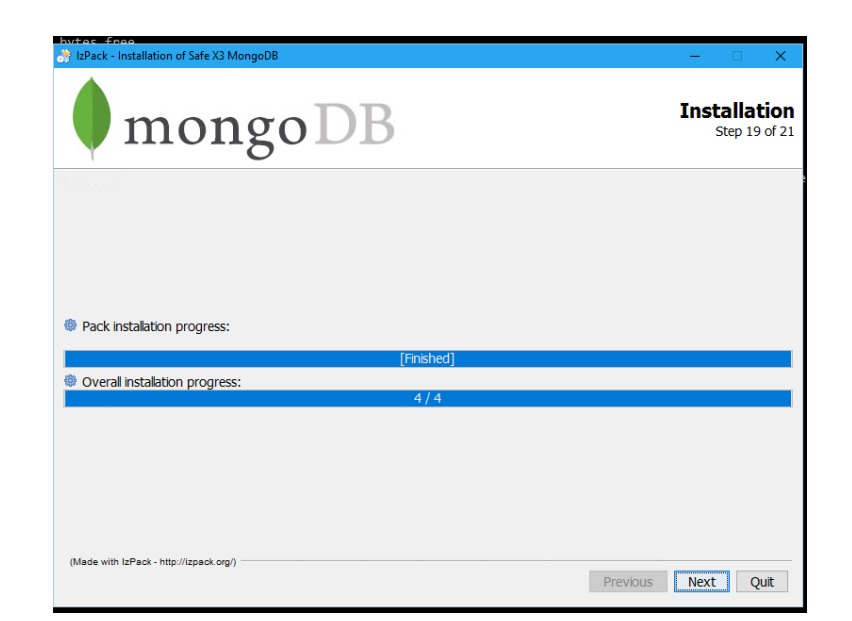

Se finaliza la instalación.

5) Verificacion de la version MongoDB y certificados instalados. Accede a una ventana de comandos para esta comprobación:

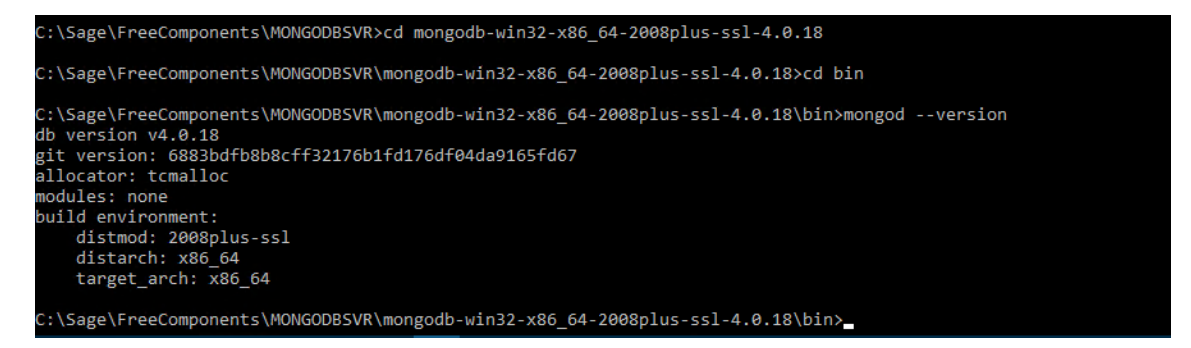

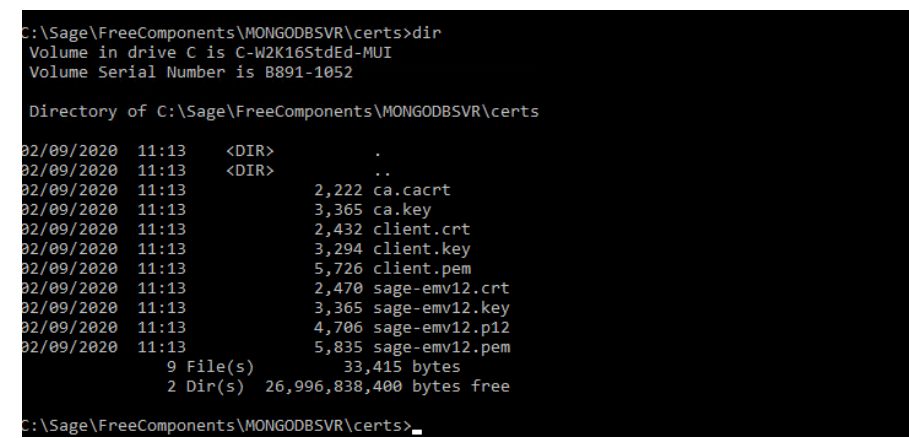

6) Una vez terminada la actualización, hay que copiar los ficheros ca\* y todos los client\* del directorio MONGODBSVR\certs a la carpeta \syracuse\certs\mongodb

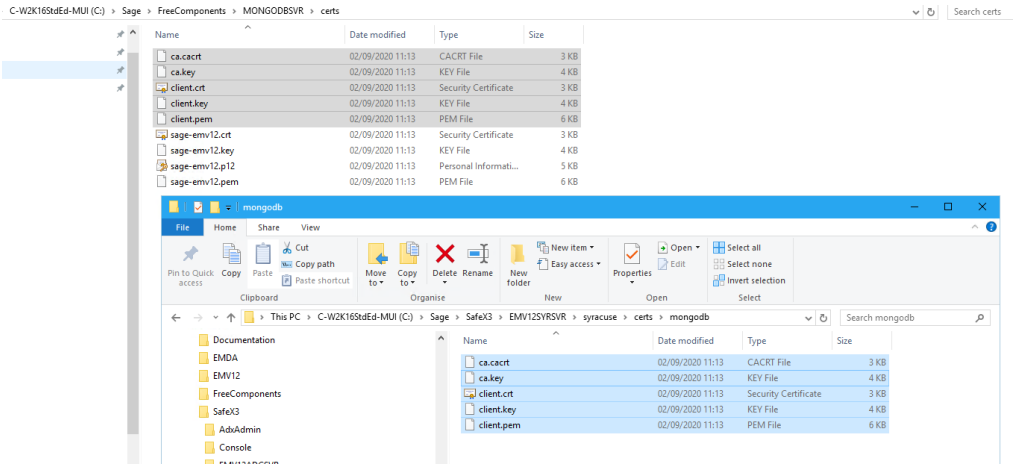

- 7) Arrancar los servicios de MongoDB y Syracuse.
- 8) Comprobar si se puede acceder a la aplicación Sage X3 sin errores